# INGE-LORE'S TUIORIALE

- **ANIMABELLE**
- Tutoriale [Animabelle](https://tuts.rumpke.de/tutoriale-animabelle/) • [Animabelle](https://tuts.rumpke.de/animabelle-seite-2/) – Seite 2
- Animabelle 3 alte [Übersetzungen](https://tuts.rumpke.de/animabelle-3/) Animabelle 4 alte [Übersetzungen](https://tuts.rumpke.de/animabelle-4/) Animabelle 5 Alte [Übersetzungen](https://tuts.rumpke.de/animabelle-5/) Animabelle 6 Alte [Übersetzungen](https://tuts.rumpke.de/animabelle-6/)

- [Tutoriale](https://tuts.rumpke.de/tutoriale-barbara/) Barbara
- **BEA**
- [Tutoriale](https://tuts.rumpke.de/tutoriale-bea/) Bea
- **CARINE**
- Carine 2 alte [Übersetzungen](https://tuts.rumpke.de/carine-2/) • [Tutoriale](https://tuts.rumpke.de/tutoriale-carine/) – Carine
- 
- **COLYBRIX** • [Tutoriale](https://tuts.rumpke.de/tutoriale-colybrix/) – Colybrix • [Colybrix](https://tuts.rumpke.de/colybrix-2/) 2
	-
- **DENISE**
- [Tutoriale](https://tuts.rumpke.de/tutoriale-denise-alte-tutoriale/) Denise  $\bullet$  [Denise](https://tuts.rumpke.de/denise-2/) – 2 • [Denise](https://tuts.rumpke.de/denise-3/) 3

### **BARBARA**

- [Tutoriale](https://tuts.rumpke.de/tutoriale-franie-margot/) Franie Margot Franie [Margot](https://tuts.rumpke.de/franie-margot-2/) 2
- Franie [Margot](https://tuts.rumpke.de/franie-margot-3/) 3

[Tutoriale](https://tuts.rumpke.de/tutoriale-nicole/) – Nicole • [Nicole](https://tuts.rumpke.de/nicole-2/) 2

#### **MIEKE**

- [Mieke](https://tuts.rumpke.de/mieke-tut-1-40/) Tut 1-80 • [Mieke](https://tuts.rumpke.de/mieke-81-160/) 81 – 160 • [Mieke](https://tuts.rumpke.de/mieke-161-233/)  $161 - 233$ • Mieke [Weihnachten 1-62](https://tuts.rumpke.de/mieke-weihnachten-1-62/) • [Tutoriale](https://tuts.rumpke.de/tutoriale-mieke/) – Mieke
- 
- **EVALYNDA**
- [Evalynda](https://tuts.rumpke.de/evalynda-2/) 2 [Tutoriale](https://tuts.rumpke.de/tutoriale-evalynda/) – Evalynda

### **[FRA](http://inge-lores-tutorialtester.blogspot.com/)NIE MARGOT**

• [Tutoriale](https://tuts.rumpke.de/tutoriale-valy/) – Valy Valy – alte [Tutoriale](https://tuts.rumpke.de/valy-alte-tutoriale/)

**ELISE** [Tutoriale](https://tuts.rumpke.de/1098-2/elise/) – Elise • [Elise](https://tuts.rumpke.de/elise-2/) 2

#### **NICOLE**

### **SOXIKIBEM**

*[Kathania](https://tuts.rumpke.de/tutoriale-kathania/)* **[Katinka](https://tuts.rumpke.de/katinka-tuts-1-29/) Tuts 1-29 Katinka**  $1 + 2 + 3 + 4$  $1 + 2 + 3 + 4$  $1 + 2 + 3 + 4$  $1 + 2 + 3 + 4$  $1 + 2 + 3 + 4$  $1 + 2 + 3 + 4$ 

**[Mentali](https://tuts.rumpke.de/mentali/) [Mineko](https://tuts.rumpke.de/mineko/) [2](https://tuts.rumpke.de/mineko-2/) [3](https://tuts.rumpke.de/mineko_3/) [4](https://tuts.rumpke.de/mineko-4/) 5** [Noisette](https://tuts.rumpke.de/noisette-tut-1-80/) Tuts 1-80 [81-167](https://tuts.rumpke.de/noisette-81-167/)

- [Soxikibem](https://tuts.rumpke.de/soxikibem-tuts-1-32/) Tuts 1-32 Tutoriale – [Soxikibem](https://tuts.rumpke.de/tutoriale-soxikibem/) [Soxikibem](https://tuts.rumpke.de/soxikibem-seite-2/) – Seite 2 • [Soxikibem](https://tuts.rumpke.de/soxikibem-seite-3/) – Seite 3 • [Soxikibem](https://tuts.rumpke.de/soxikibem-seite-4-2/) – Seite 4 Tutoriale – [Ana-Maria](https://tuts.rumpke.de/tutoriale-ana-maria/) [Tutoriale](https://tuts.rumpke.de/tutoriale-cidaben/) – CidaBen • [Tutoriale](https://tuts.rumpke.de/tutoriale-elaine/) – Elaine [Tutoriale](https://tuts.rumpke.de/tutoriale-inacia-neves/) – Inacia Neves Tutoriale – [Leni Diniz](https://tuts.rumpke.de/tutoriale-leni-diniz/)
- Tutoriale [Marcinha](https://tuts.rumpke.de/tutoriale-marcinha/) [Tutoriale](https://tuts.rumpke.de/tutoriale-roberta/) – Roberta • [Tutoriale](https://tuts.rumpke.de/tutoriale-tati-robert/) – Tati Robert
- Marcinha und [Soxikibem](https://tuts.rumpke.de/marcinha-und-soxikibem/) Tutoriale [Marcinha](https://tuts.rumpke.de/tutoriale-marcinha-elaine/) + Elaine

## **TESY**

• [Tesy](https://tuts.rumpke.de/tesy-tuts-1-37/) Tuts 1-37 • [Tutoriale](https://tuts.rumpke.de/tutoriale-tesy/) – Tesy

### **SWEETY**

• [Sweety](https://tuts.rumpke.de/sweety-tut-1-81/) Tut 1-81 • Sweety Tuts [82-104](https://tuts.rumpke.de/sweety-tuts-82-104/) • [Tutoriale](https://tuts.rumpke.de/tutoriale-sweety/) – Sweety

# **VALY**

# **[YEDRALINA](https://chez-claurette.fr/mes_tags_2020/97_diane/diane.htm)**

[Yedralina](https://tuts.rumpke.de/yedralina-2/) 2 alte Tutoriale Tutoriale – [Yedralina](https://tuts.rumpke.de/tutoriale-yedralina/)

# **MELODI**

[Tutoriale](https://tuts.rumpke.de/tutoriale-melodi/) – Melodi

**NOCH MEHR TUTORIALE Andre**  $1 + 2 + 3 + 4$  $1 + 2 + 3 + 4$  $1 + 2 + 3 + 4$  $1 + 2 + 3 + 4$  $1 + 2 + 3 + 4$  $1 + 2 + 3 + 4$  $1 + 2 + 3 + 4$ **[Annarella](https://tuts.rumpke.de/annarella/) [Anesia](https://tuts.rumpke.de/anesia/) Azalee [1](https://tuts.rumpke.de/azalee-1/) Belinda [1](https://tuts.rumpke.de/belinda/) [2](https://tuts.rumpke.de/belinda-seite-2/) 3 [Bijounet](https://tuts.rumpke.de/bijounet/) [Catrien](https://tuts.rumpke.de/catrien/)**

*[Ceylan](https://tuts.rumpke.de/ceylan/)* **[Cloclo](https://tuts.rumpke.de/tutoriale-cloclo/)**

**Cloclo [2](https://tuts.rumpke.de/cloclo-2/) [3](https://tuts.rumpke.de/cloclo-3/) 4 [Cloclo](https://tuts.rumpke.de/cloclo-2/) alte Tuts [Corinne](https://tuts.rumpke.de/corinne/)**

*[Dilek](https://tuts.rumpke.de/tutoriale-dilek/)*

### **[Domie](https://tuts.rumpke.de/domie/) Edith**  $\boxed{1}$  $\boxed{1}$  $\boxed{1}$   $\boxed{2}$  $\boxed{2}$  $\boxed{2}$   $\boxed{3}$  $\boxed{3}$  $\boxed{3}$  [4](https://tuts.rumpke.de/tutoriale-edith/) **[Eglantine](https://tuts.rumpke.de/tutoriale-eglantine/)**

#### *[Kamil](https://tuts.rumpke.de/tutoriale-kamil/)* **Lady [Graph](https://tuts.rumpke.de/lady-graph/)**

**[Laurette](https://tuts.rumpke.de/laurette/) [Libellule](https://tuts.rumpke.de/libellule/) [Lily](https://tuts.rumpke.de/tutoriale-lily/)**

#### **[Lola](https://tuts.rumpke.de/lola/) Malacka [1](https://tuts.rumpke.de/malacka/) [2](https://tuts.rumpke.de/malacka-2/) 3**

# *[Noisette](https://tuts.rumpke.de/tutoriale-noisette/)*

**[Poushka](https://tuts.rumpke.de/tutoriale-poushka/) Rose de [Sable](https://tuts.rumpke.de/rose-de-sable/) Tine Tuts [1-58](https://tuts.rumpke.de/tine-tuts-1-58/)** *[Tine](https://tuts.rumpke.de/tutoriale-tine/) ab 59*

#### **[Womanance](https://tuts.rumpke.de/womanence/) [Zane](https://tuts.rumpke.de/zane/)**

**Ostern [1](https://tuts.rumpke.de/ostern/) 2 Weihnachten [1](https://tuts.rumpke.de/weihnachten/) 2 3 4 5** *[Signtags](https://tuts.rumpke.de/signtags/)*

**[Animationen](https://tuts.rumpke.de/animationen/)**

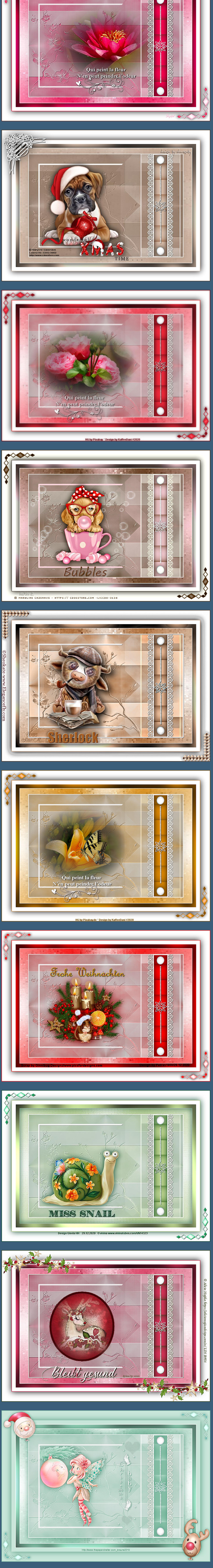

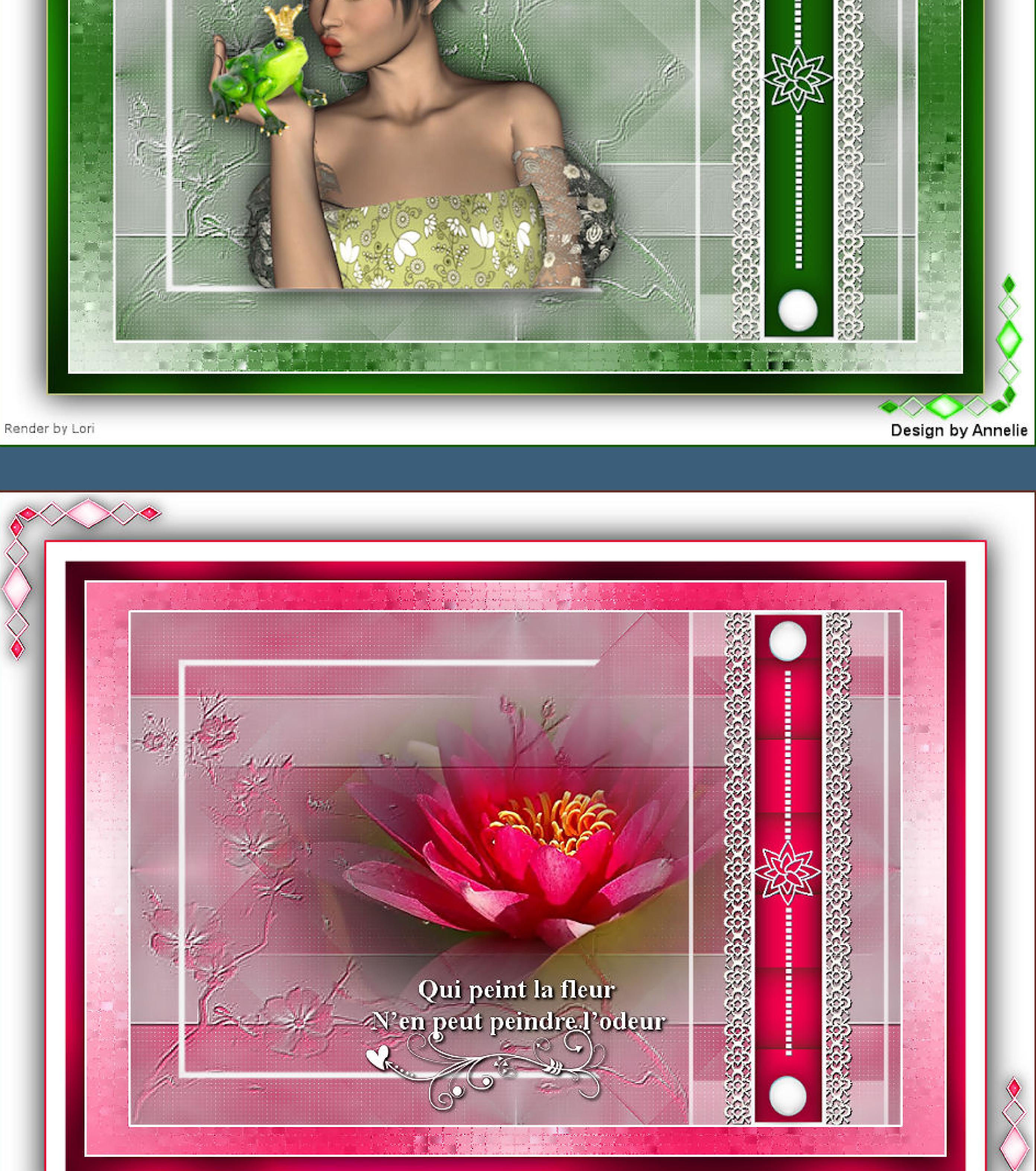

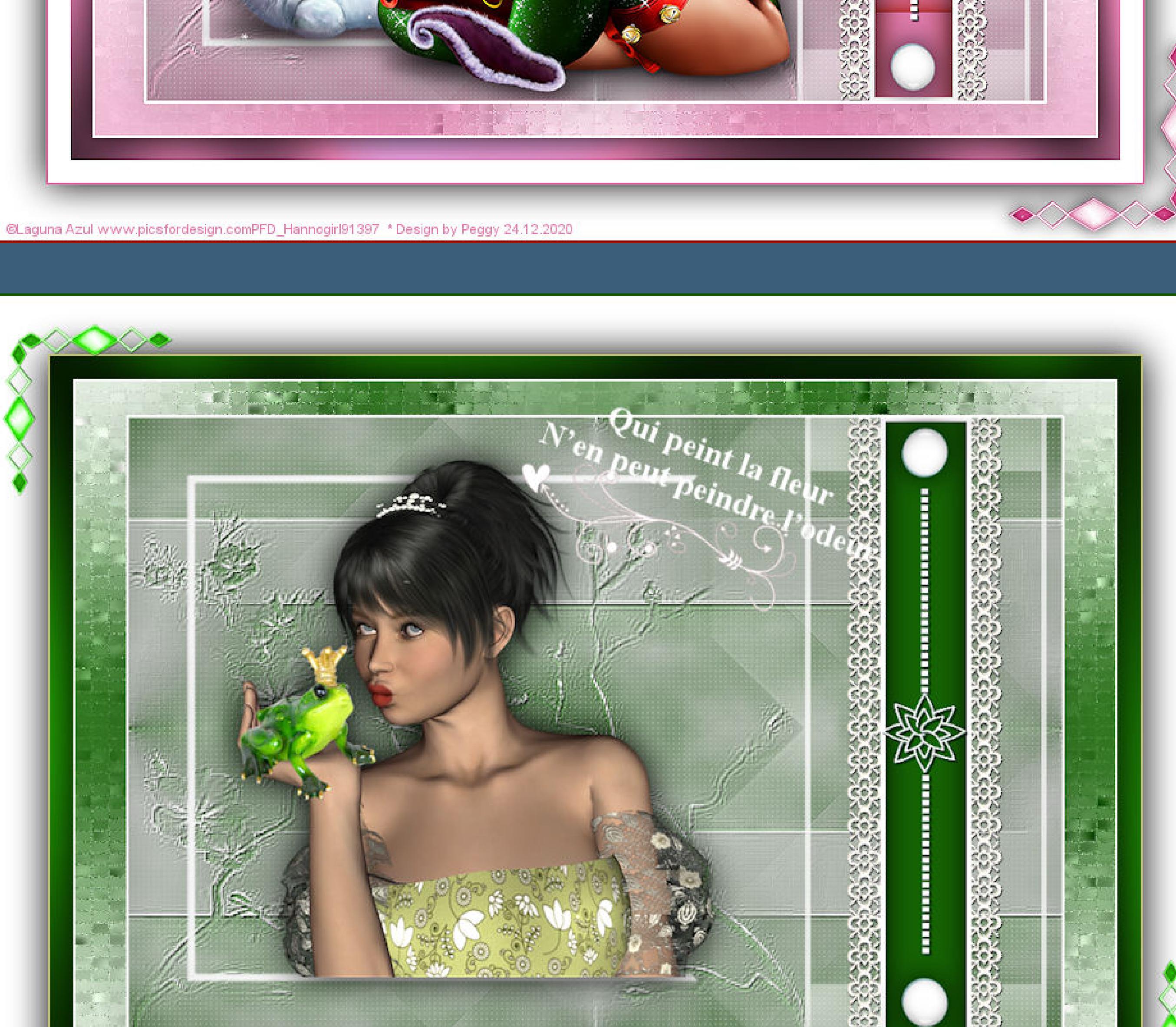

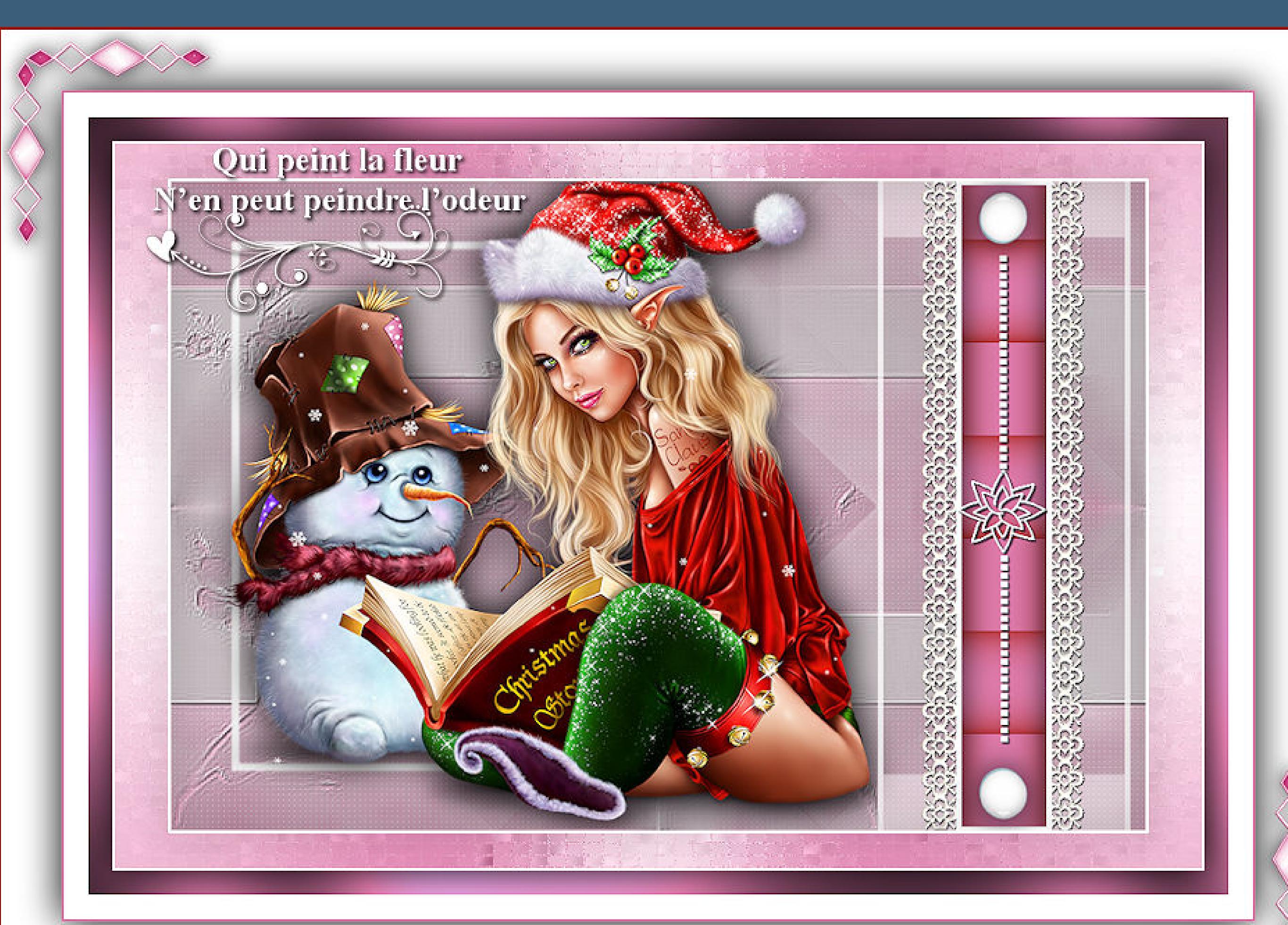

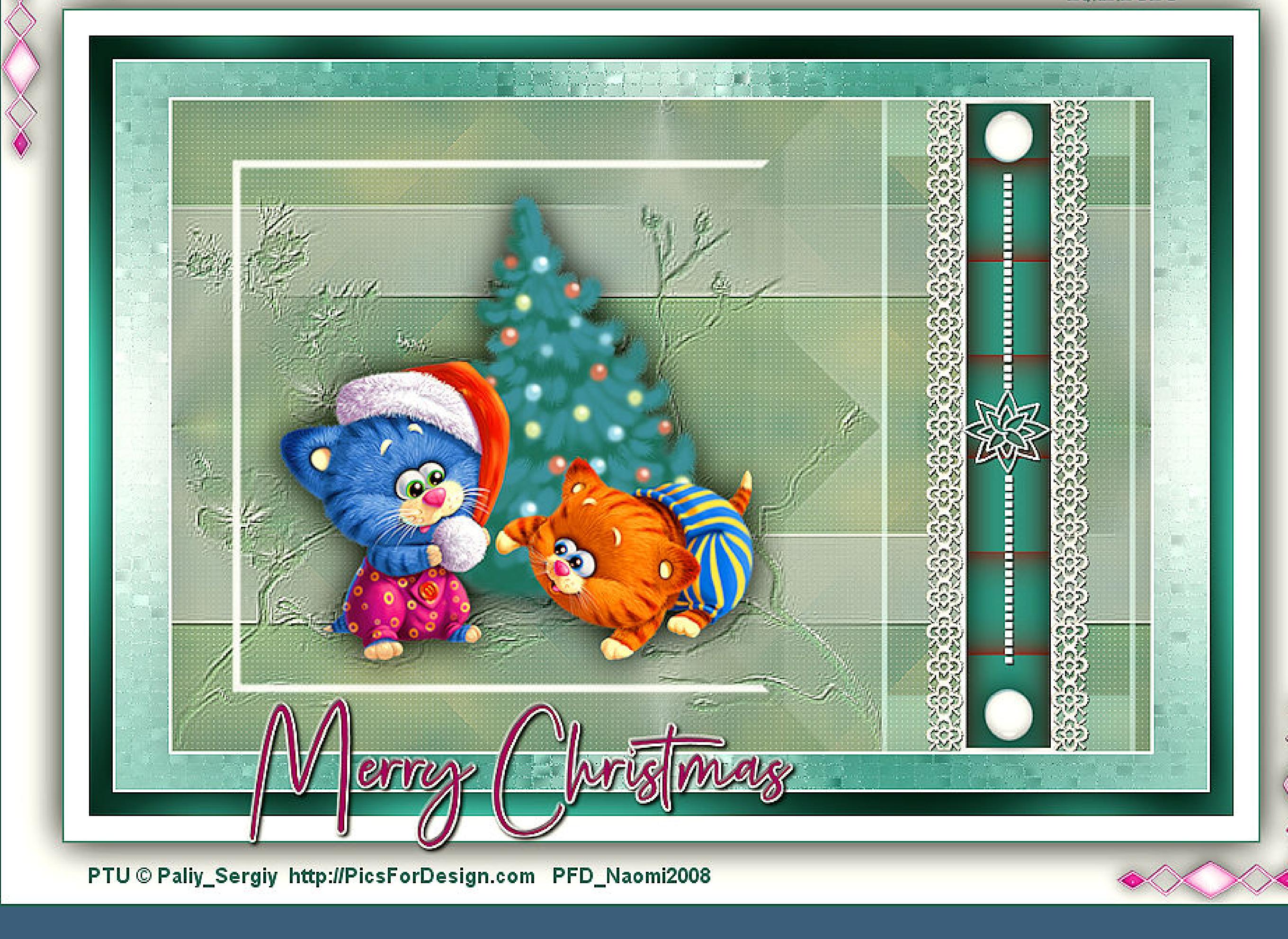

#### **Punkt 2 Plugins–Simple–Blintz Ebene duplizieren–horizontal spiegeln Deckkraft 50%–nach unten zusammenfassen** Kanteneffekte-nachzeichnen **Bildeffekte–Nahtloses Kacheln Standard Plugins–AP 01 [Innovations] – Lines – SilverLining** ∧  $OK$  $\mathbf{E}$ Gar Cancel re 1  $\blacksquare$ 10 Xtreme  $\boxed{1}$  $[$ Line Color  $255$ E **IN PA** Color[R]  $|255|$ **TOP PERMIT** Mode  $255$ E **The Pro** Blend Dotty Grid  $\vert \mathbf{r} \vert$

#### **Punkt 5 Benutzerdefinierte Auswahl Benutzerdefinierte Auswahl**  $\times$ Oben:  $\begin{array}{c|c} \hline \bullet \\ \hline \end{array}$  $\bf{0}$ Links: Rechts:  $\frac{1}{2}$  $rac{1}{2}$ 724 812 Unten: 600 Aktuelle Auswahl als Standard verwenden Abbrechen OK **neue Ebene–mit weiß füllen Auswahl ändern–verkleinern um 5 Px Löschtaste–Auswahl aufheben Plugins–It@lian Editors Effect–Effetto Fantasma Standard**

**Punkt 6 Benutzerdefinierte Auswahl wdh. neue Ebene–mit weiß füllen Auswahl ändern–verkleinern um 5 Px Löschtaste–mit der mittleren Farbe füllen** Textureffekte–Flechten  $\bullet$  Flechten  $\times$ 

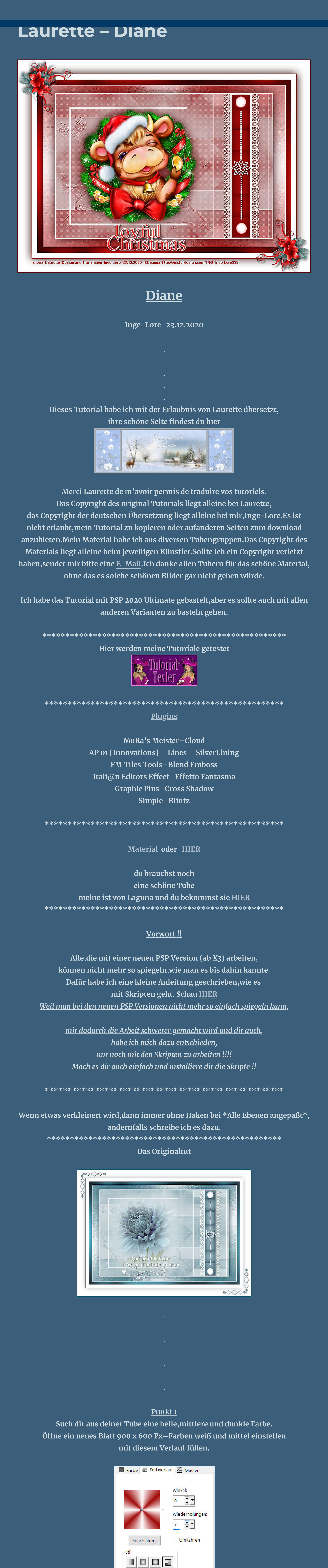

Rahmenbreite: T. Hilfe Abbrechen **Punkt 10**

**Kopiere \*tube coin\*–einfügen auf dein Bild nach oben links schieben–duplizieren–horizontal und vertikal spiegeln nach unten zusammenfassen–Schlagschatten 0/0/80/20 setz dein WZ und das Copyright aufs Bild Rand hinzufügen–2 Px dunkle Farbe evtl. scharfzeichnen und als jpg speichern.** Design By Numi2008

**Einstellen–Unschärfe–Gaußsche Unschärfe mit 45**

Mittelpunkt und Brennpunkt verbinden

Mittelpunkt

Horizontal:

 $50$   $-7$ 

 $50$   $\boxed{5}$ 

Vertikal:

Brennpunkt

Horizontal:

 $50 \begin{array}{c} 2 \rightarrow 0 \\ 0 \end{array}$ 

 $50 \div$ 

Vertikal:

**neue Ebene**

#### **Plugins–MuRa's Meister–Cloud Standard**

#### **Punkt 3 Neue Ebene–mit weiß füllen Ebenen–Maskenebene aus Bild**

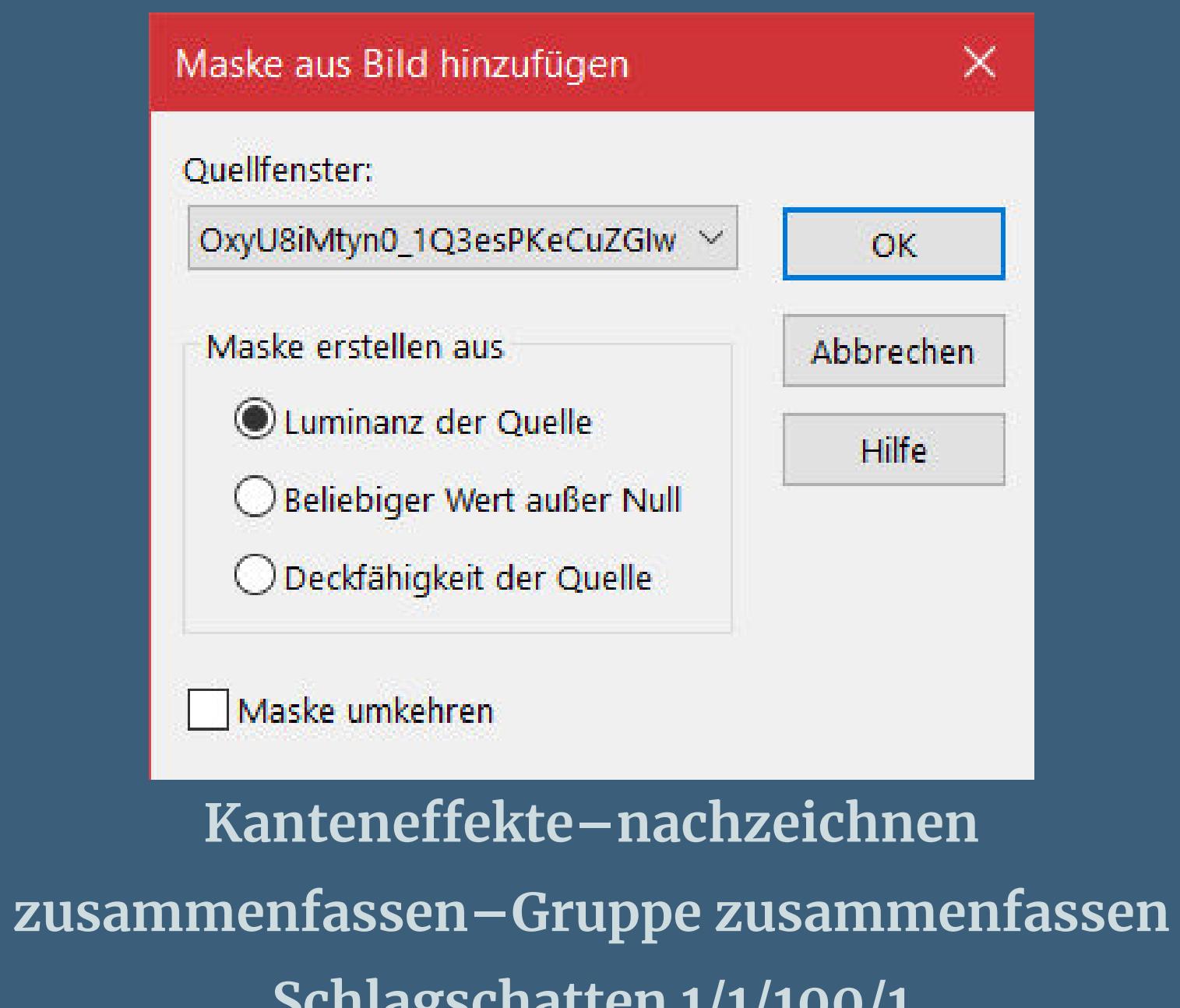

**Schlagschatten 1/1/100/1 Plugins–FM Tiles Tools–Blend Emboss Standard**

# **Punkt 4**

**Kopiere \*deco masque 1\*–einfügen auf dein Bild mit Taste K einstellen auf 0 / 0 Plugins–FM Tiles Tools–Blend Emboss Standard kopiere deine Tube–einfügen auf dein Bild passe die Größe an–scharfzeichnen Schlagschatten 0/0/100/50**

**Mischmodus Aufhellen**

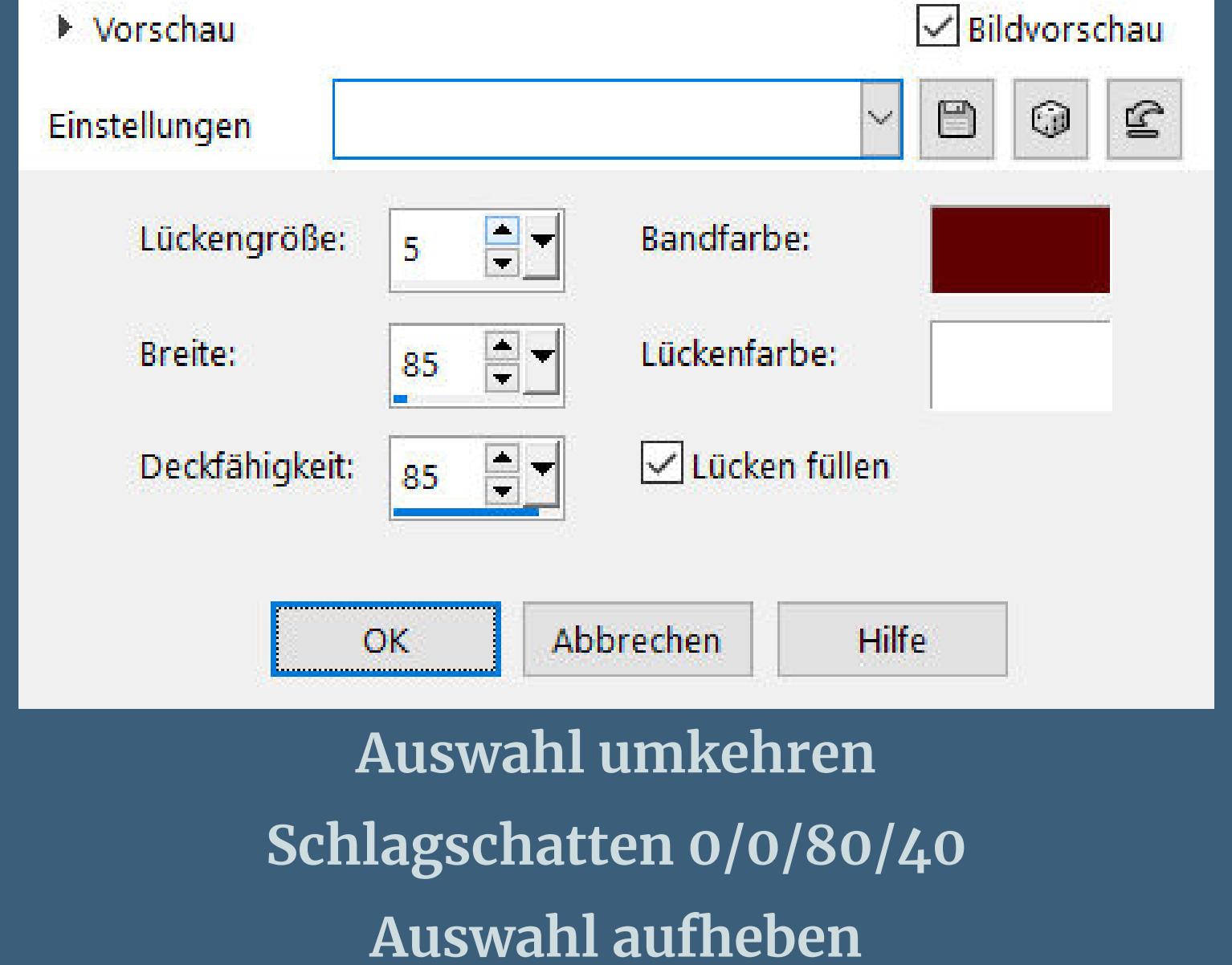

**Punkt 7 Kopiere \*déco dentelle \*–einfügen mit Taste K einstellen auf 692 / -2 Schlagschatten**  $1/1/10$ **Ebene nach unten schieben–geh wieder kopiere \*deco**  $2$ \*-einfügen au **mit Taste K einstellen auf 725 / 69 Schlagschatten wdh.**

**Punkt 8 Kopiere \*deco perle 1\*–einfügen auf dein Bild mit taste K einstellen auf 744 / 11 duplizieren–horizontal spiegeln–nach unten zusammenfassen Schlagschatten 0/0/80/40 stelle Raster 1 unsichtbar–sichtbar zusammenfassen Ebene verkleinern auf 90%**

#### **Punkt 9 Raster 1 sichtbar stellen und aktivieren Kunstmedieneekte–Pinselstriche**

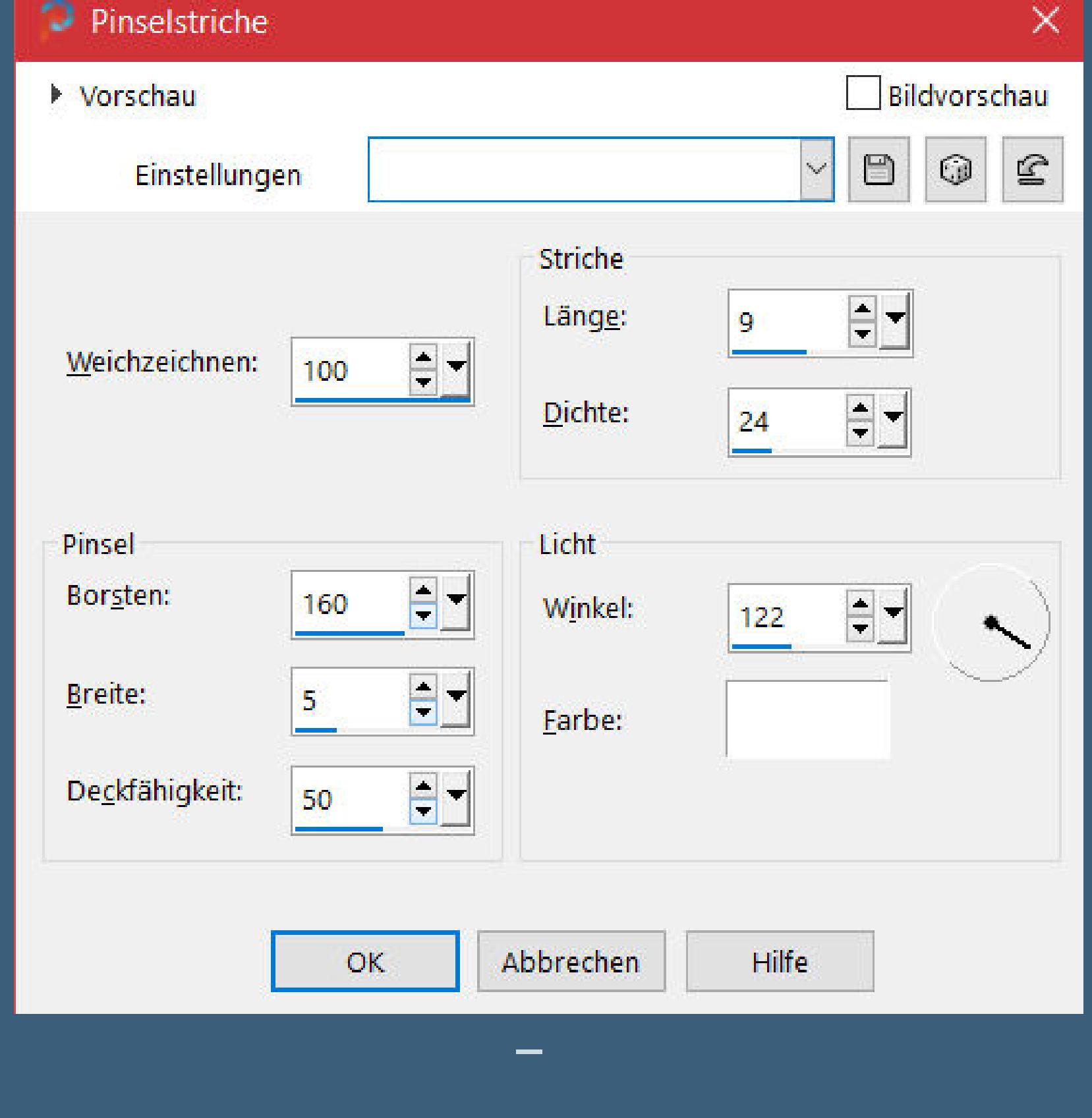

Antikes Mosaik

Raster-Einstellungen

Anzahl der Spalten:

Anzahl der Zeilen:

 $\boxed{\smash{\triangleright} }$  Symmetrisch

▶ Vorschau

Einstellungen

Einstellungen

▶ Vorschau

**geh auf die obere Ebene**

 $rac{1}{2}$ 

 $\overline{\phantom{a}}$ 

Füllfarbe mit fester Transparenz:

 $60$ 

60

Auswahlrahmen auswählen

 $\bigcirc$  Innen

 $\bigcirc$  Außen

Beide Seiten

 $\sqrt{\phantom{a}}$  Antialiasing

OK

 $\vert \vee \vert$ 

 $rac{1}{\sqrt{2}}$ 

 $56$   $\boxed{3}$ 

 $\times$ 

 $\mathbf{E}$ 

Bildvorschau

 $\boxdot$ 

 $\vee$ 

 $\mathbf{2}^{\circ}$ 

Mosaik-Einstellungen

Fugenbreite:

Steinchendeckfähigkeit (%):

Fugendeckfähigkeit (%):

**Auswahl alles–schwebend–nicht schwebend**

**Auswahl ändern–Auswahlrahmen auswählen**

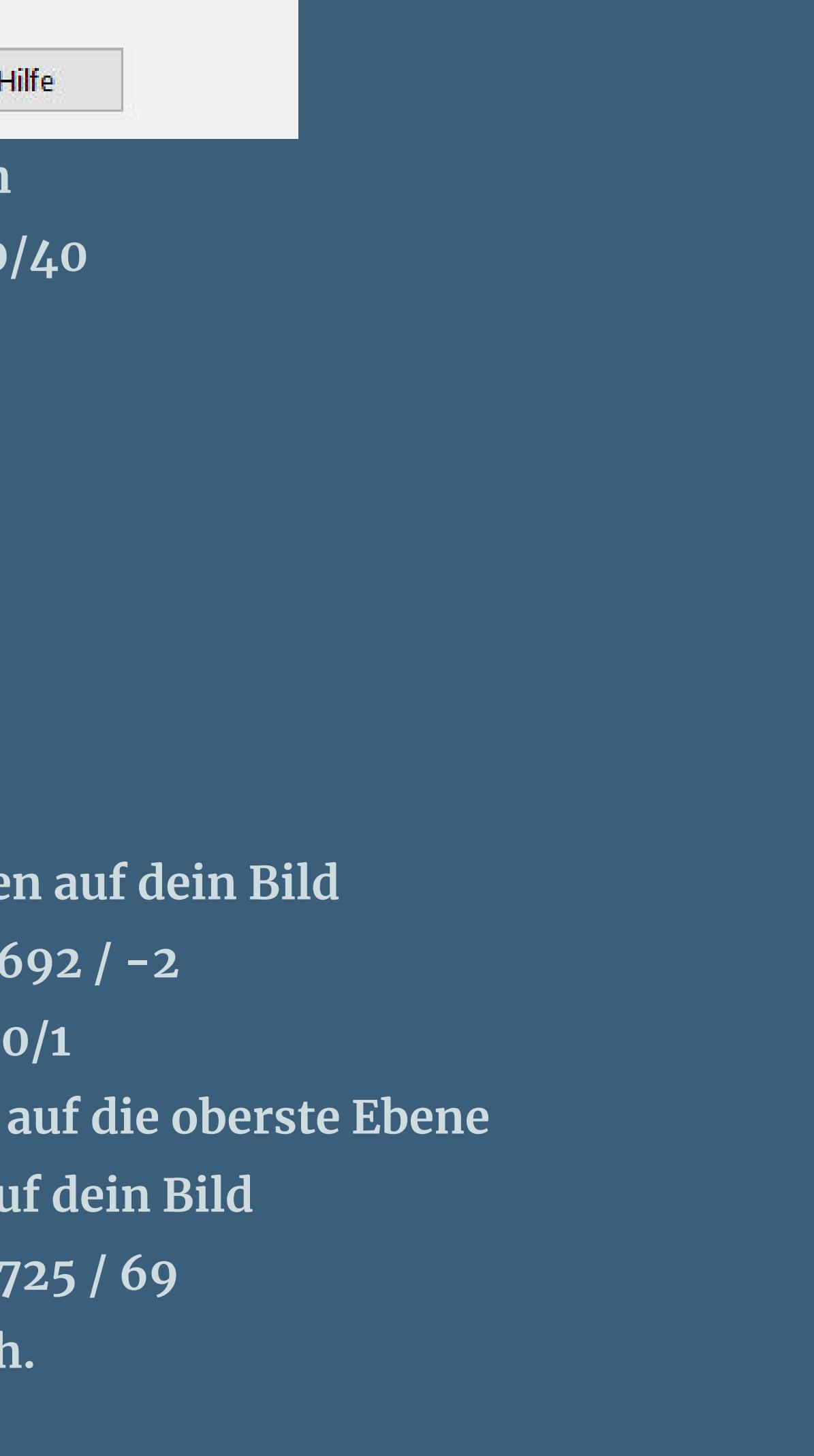

 $\times$  $\sqrt{\mathsf{Bil}}$ dvorschau  $\Box$  $\mathbf{E}$  $\bigcirc$ 76 87

**Neue Ebene–mit weiß füllen–nach unten zusammenfassen**

**Schlagschatten wdh.–Auswahl aufheben Rand hinzufügen–2 Px weiß Auswahl alles Rand hinzufügen–20 Px mit der mittleren Farbe füllen Auswahl umkehren**

**Punkt 11**

**Plugins–Graphic Plus–Cross Shadow Standard**

**Auswahl umkehren**

**Schlagschatten 0/0/100/50 Auswahl aufheben Rand hinzufügen–20 Px weiß Rand hinzufügen–2 Px mittlere Farbe Punkt 12 Auswahl alles**

**Rand hinzufügen–50 Px weiß**

**Schlagschatten wdh.**

**Auswahl aufheben**

**kopiere die (deine) Wordart–einfügen auf dein Bild Schlagschatten 2/2/100/5 verkleinere dein Bild auf 946 Px Breite–Haken rein unten Punkt 13**